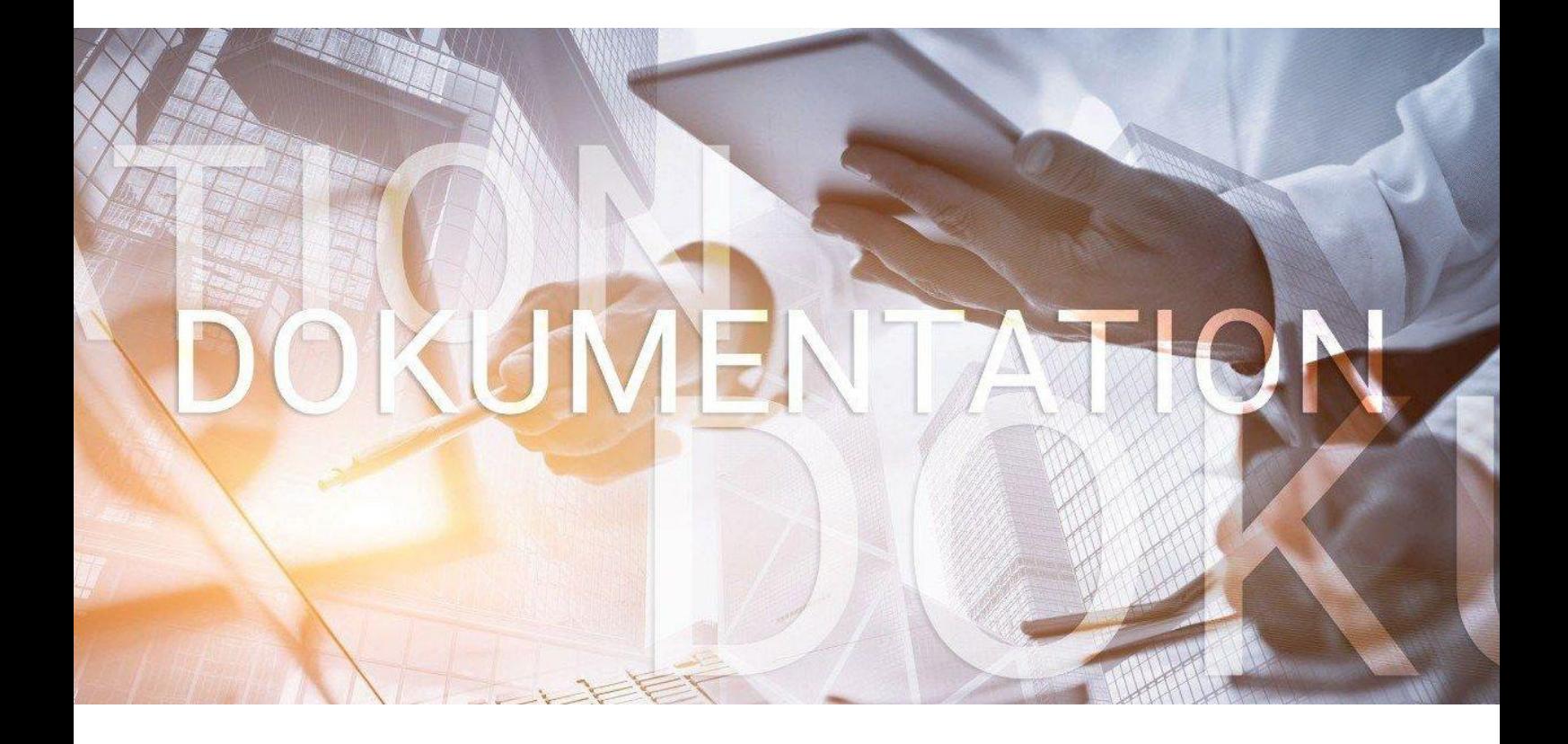

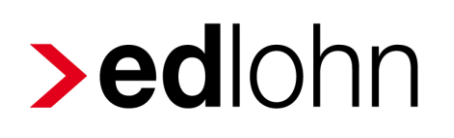

# Mindestlohnüberwachung

Beschreibung

### **Inhaltsverzeichnis**

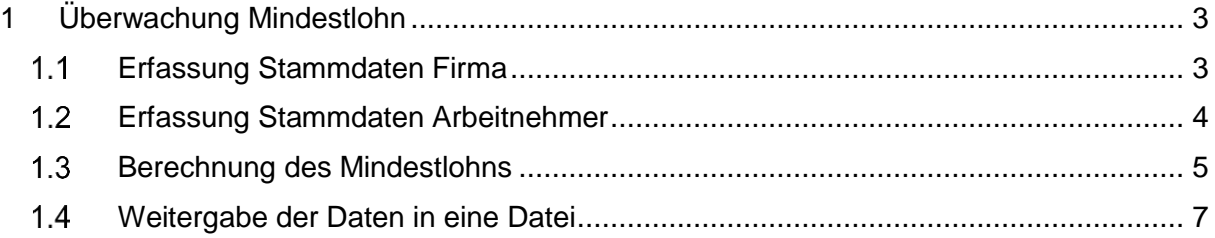

© 2022 by eurodata AG

Großblittersdorfer Str. 257-259, D-66119 Saarbrücken

Telefon +49 681 8808 0 | Telefax +49 681 8808 300

Internet: [www.eurodata.de](http://www.eurodata.de/) E-Mail: [info@eurodata.de](mailto:info@eurodata.de)

Version: 1.3 Stand: 01.09.2022

Diese Dokumentation wurde von **eurodata** mit der gebotenen Sorgfalt und Gründlichkeit erstellt. **eurodata** übernimmt keinerlei Gewähr für die Aktualität, Korrektheit, Vollständigkeit oder Qualität der Angaben in der Dokumentation. Weiterhin übernimmt **eurodata** keine Haftung gegenüber den Benutzern der Dokumentation oder gegenüber Dritten, die über diese Dokumentation oder Teile davon Kenntnis erhalten. Insbesondere können von dritten Parteien gegenüber **eurodata** keine Verpflichtungen abgeleitet werden. Der Haftungsausschluss gilt nicht bei Vorsatz oder grober Fahrlässigkeit und soweit es sich um Schäden aufgrund der Verletzung des Lebens, des Körpers oder der Gesundheit handelt.

### <span id="page-2-0"></span>**1 Überwachung Mindestlohn**

### <span id="page-2-1"></span>**Erfassung Stammdaten Firma**

Um bei der Firma einen Mindestlohn zu hinterlegen, gehen Sie bitte wie folgt vor:

#### *Firma > rechte Maustaste > Abrechnungsdaten > Einstellungen > Sonstiges > Mindestlohn/Stunde (€)*

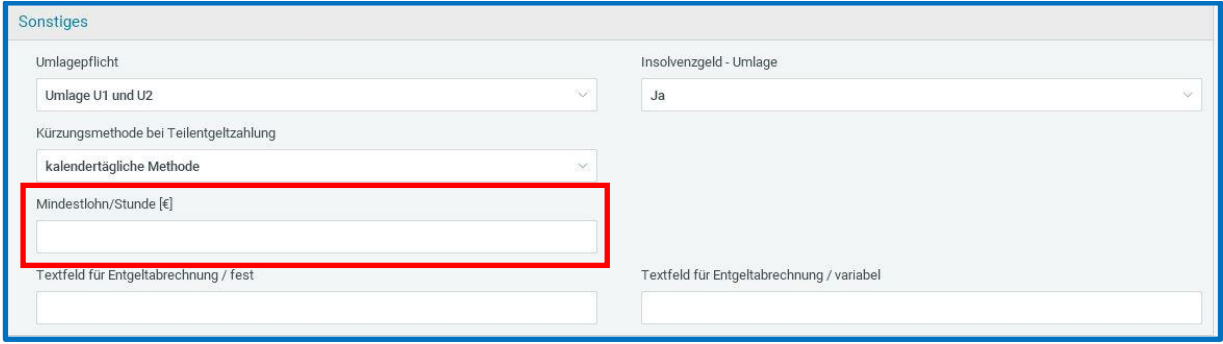

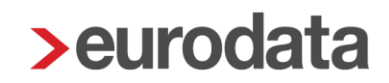

### <span id="page-3-0"></span>**Erfassung Stammdaten Arbeitnehmer**

Beim Arbeitnehmer ist eine gewissenhafte Pflege der wöchentlichen Arbeitszeit erforderlich. Nur dann ist eine korrekte Durchführung der Mindestlohnüberwachung gewährleistet.

Die wöchentliche Arbeitszeit kann entweder bei der Betriebsstätte oder beim Arbeitnehmer erfasst werden.

*Betriebsstätte > rechte Maustaste > Abrechnungsdaten > Allgemeines > Betriebsübliche Arbeitszeit > wöchentliche Arbeitszeit*

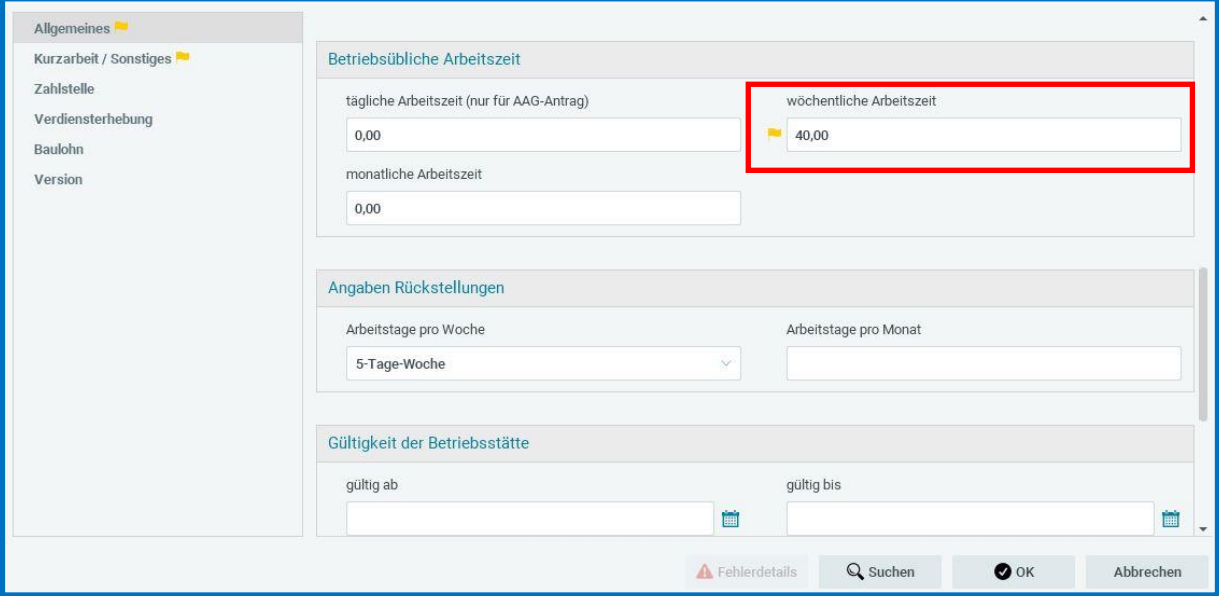

Ist die wöchentliche Arbeitszeit bei der Betriebstätte erfasst, gilt sie für **alle** Arbeitnehmer der jeweiligen Betriebsstätte.

Arbeitet ein Arbeitnehmer weniger als die hier definierte betriebsübliche Arbeitszeit, ist beim Arbeitnehmer eine **abweichende** Stundenzahl zu erfassen.

#### *Arbeitnehmer > rechte Maustaste > Abrechnungsdaten > Allgemeine Merkmale > Arbeitszeiten/Kürzungen > von der Betriebsstätte abweichende Arbeitszeit*

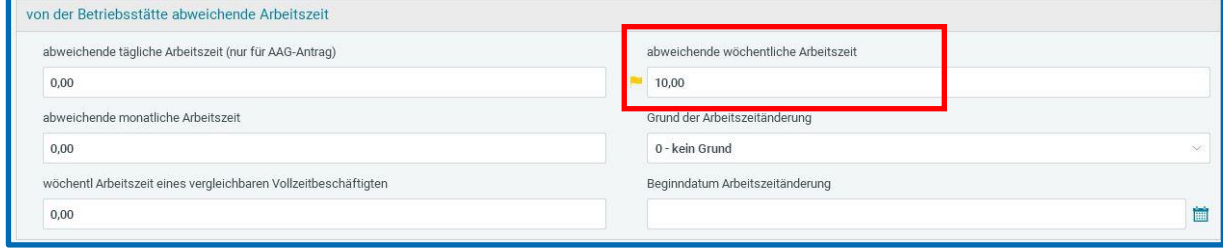

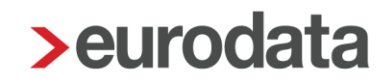

#### <span id="page-4-0"></span>**1.3 Berechnung des Mindestlohns**

Durch die in 1.1 und 1.2 getätigten Angaben ist >edlohn nun in der Lage einen Abgleich durchzuführen. Sollte ein Arbeitnehmer den auf der Firma hinterlegten Mindestlohn unterschreiten, erhalten Sie einen Hinweis.

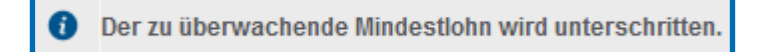

Das Ergebnis der systemseitig durchgeführten Berechnung können Sie sich hier ansehen:

#### *Arbeitnehmer > rechte Maustaste > Abrechnungsdaten > Allgemeine Merkmale > Personalcontrolling*

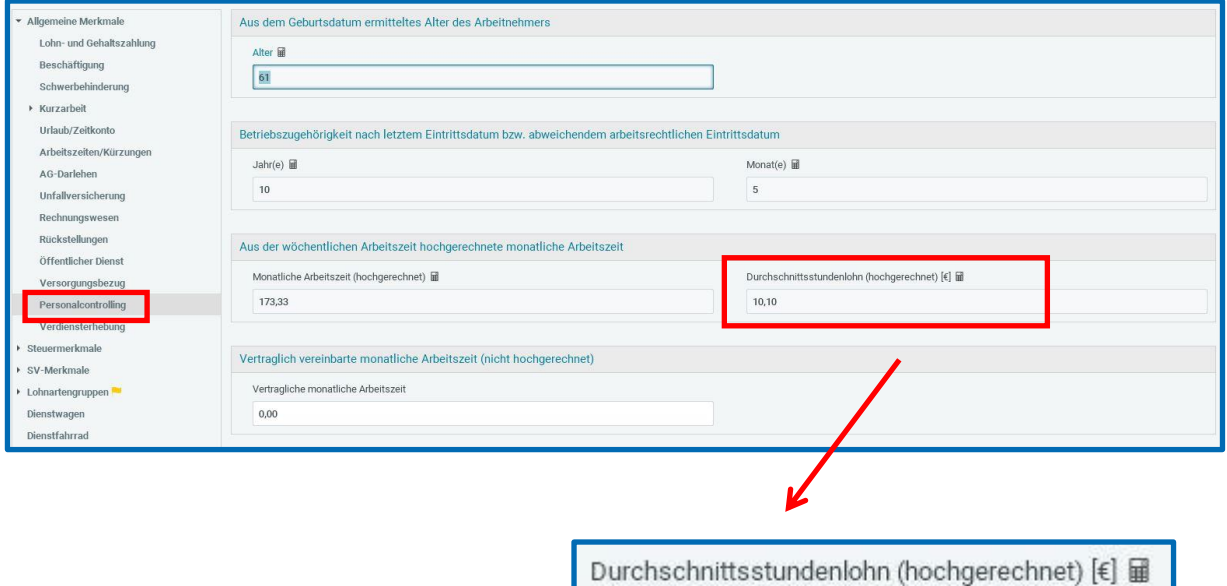

10,10

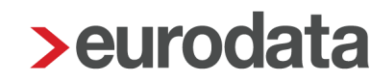

Die *Monatliche Arbeitszeit (hochgerechnet)* wird aus der wöchentlichen Arbeitszeit nach folgender Formel ermittelt:

wöchentliche Arbeitszeit x 52 Wochen : 12 Monate

Sofern beim Arbeitnehmer eine abweichende wöchentliche Arbeitszeit hinterlegt ist, erfolgt die Berechnung anhand der dort hinterlegten Werte. Ist beim Arbeitnehmer nichts hinterlegt, bildet die in der Betriebsstätte hinterlegte wöchentliche Arbeitszeit die Berechnungsgrundlage.

Die individuelle Arbeitszeit beim Arbeitnehmer hat Vorrang vor den Daten in der Betriebsstätte.

Der *Durchschnittsstundenlohn (hochgerechnet)* errechnet sich aus:

Gesamtbrutto dividiert durch die *Monatliche Arbeitszeit (hochgerechnet)*.

Das Gesamtbrutto umfasst **alle** bei dem jeweiligen Arbeitnehmer hinterlegten Lohnarten. Also werden sowohl steuer- und sv-pflichtige Bezüge sowie steuer- und sv-freie Bezüge in die Berechnung einbezogen.

Das System unterscheidet in der Berechnung auch nicht, ob es sich um einen Zeitlohnempfänger oder einen Festbezugsempfänger handelt.

### <span id="page-6-0"></span>**Weitergabe der Daten in eine Datei**

Um die systemseitig berechneten Daten nun in eine bearbeitbare Datei zu übergeben, führen Sie bitte folgende Schritte durch.

#### *Mandant > Export > Abrechnungsdaten*

Im sich öffnenden Assistenten finden Sie eine systemseitige Formularvorlage. Wählen Sie diese bitte aus und bestätigen Sie mit *Weiter*.

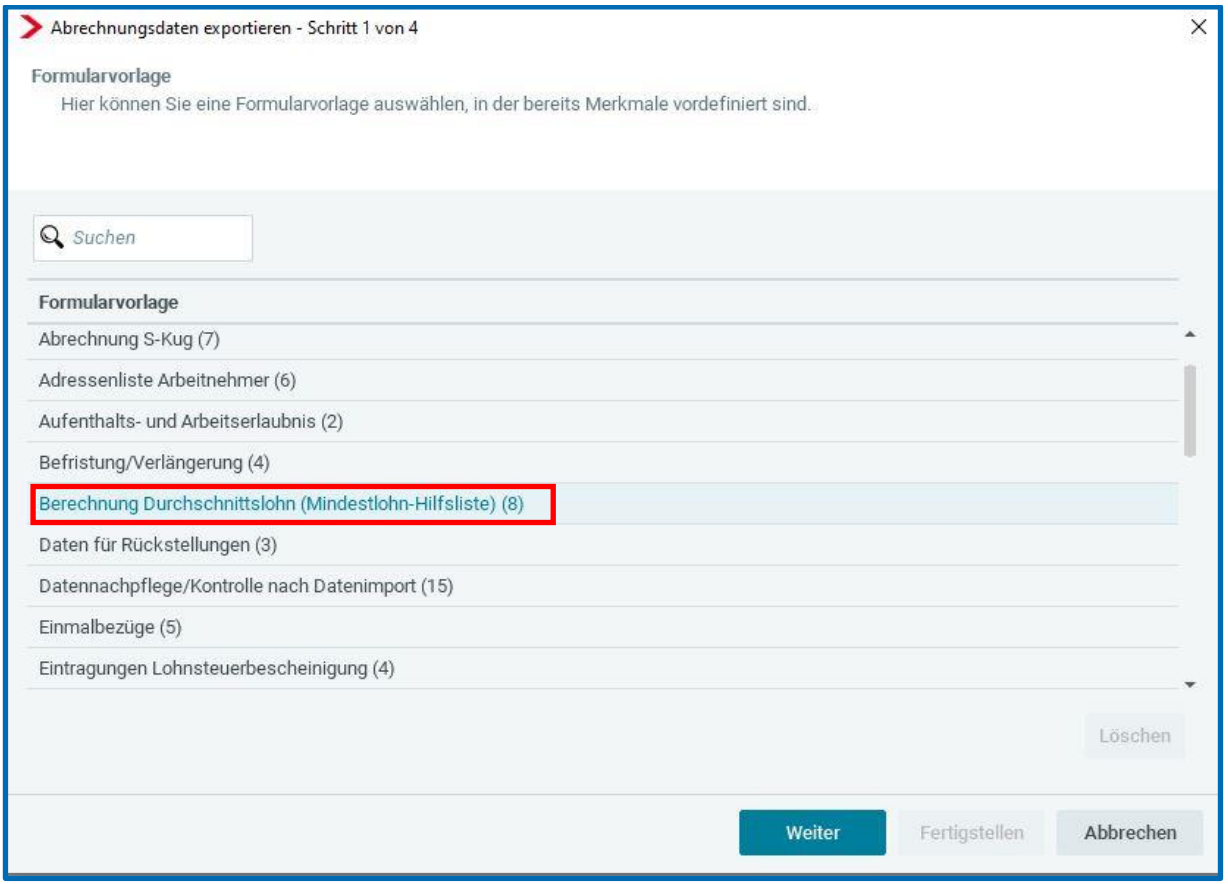

Im Schritt 2 sind bereits alle erforderlichen Merkmale ausgewählt. Gehen Sie auf *Weiter*. Es besteht die Möglichkeit noch Merkmale zu ergänzen oder zu entfernen.

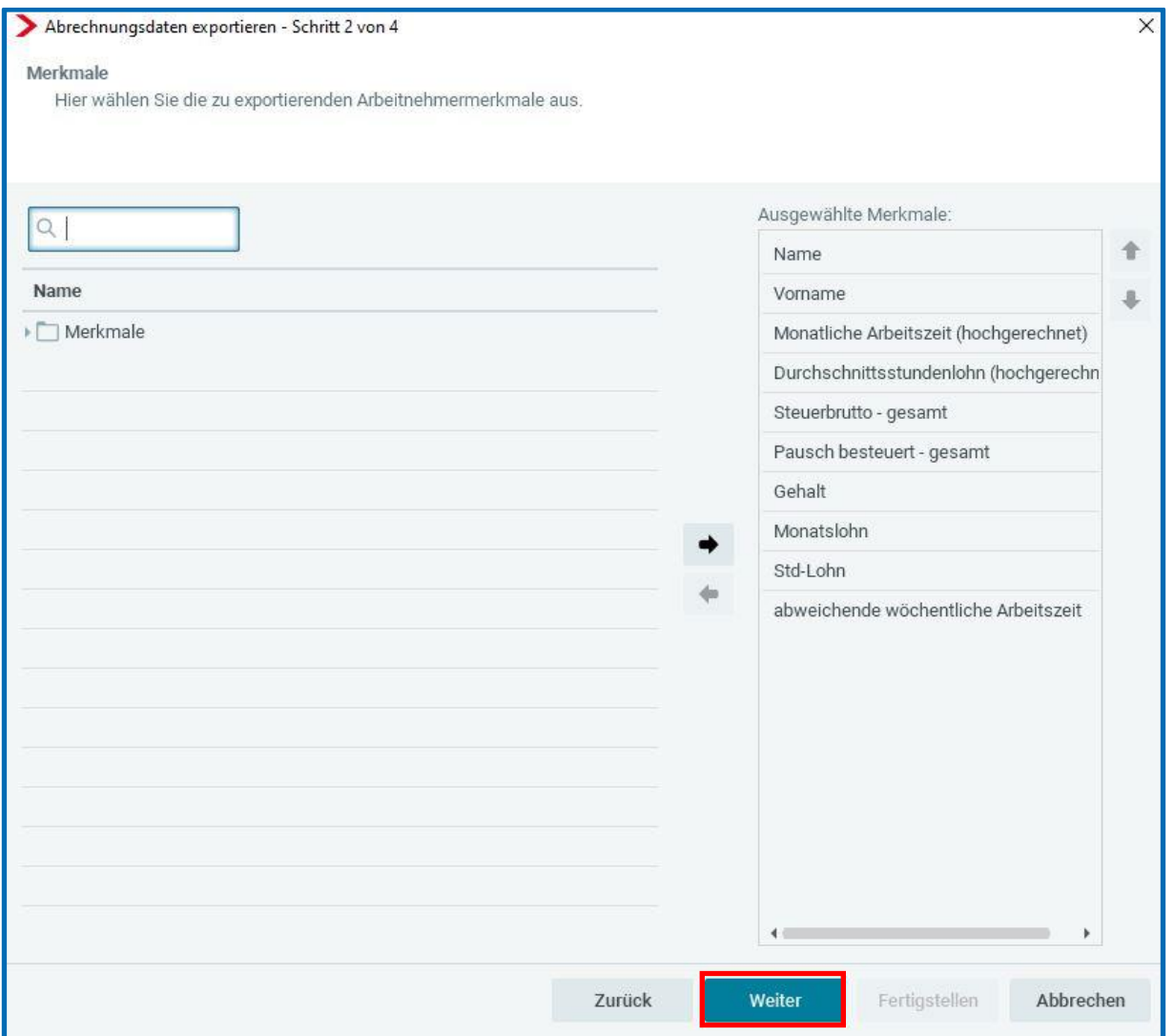

Im Schritt 3 ist eine Definition eines Zeitraumes nötig. Hier empfiehlt sich die Eingabe des zuletzt abgerechneten Monates. Gehen Sie nun auf *Weiter*.

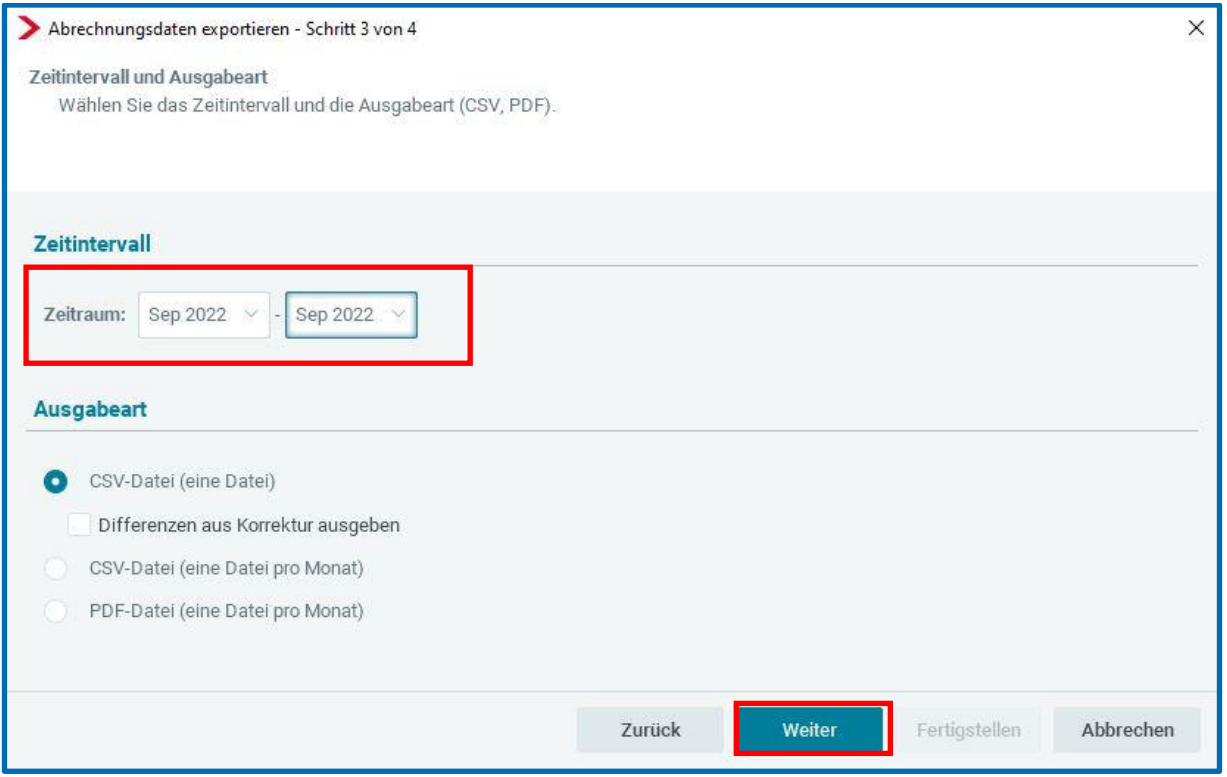

In Schritt 4 wählen Sie bitte CSV-Datei und den Speicherort aus und gehen dann auf

#### *Fertigstellen*.

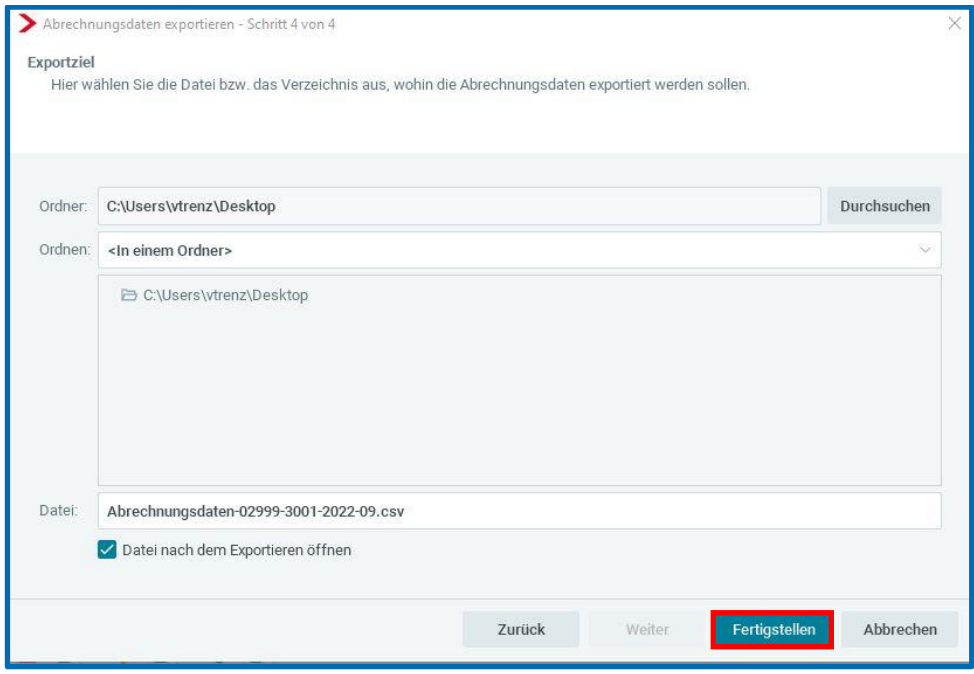

Die gerade erstellte Datei kann nun in Excel geöffnet und entsprechend weiterbearbeitet werden.